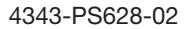

## 影消しコピー

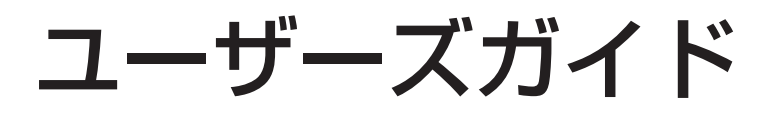

# もくじ

#### 影消しコピー  $\mathbf{1}$  $1.1$  $1.2$

 $\overline{c}$ 免責

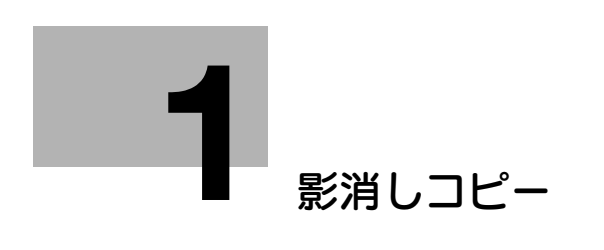

### <span id="page-3-2"></span><span id="page-3-0"></span>1 影消しコピー

### 1.1 影消しについて

<span id="page-3-1"></span>厚みがあり原稿カバーを閉じることができない原稿、もしくは、本などの原稿(ブック原稿)を開いて読 込むときに生じる影を消去してコピーします。

#### 1.2 影を消してコピーする

#### <span id="page-4-1"></span><span id="page-4-0"></span>操作方法

1 [Copy shadow removal (影消し)] を タップします。

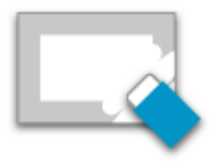

- $2$  影を消去する対象を選択し、[次へ]を タップします。
	- 0 [原稿の外の影]を選択する場合は、原 稿カバーを開いてください。
	- ✔ 消去する対象は複数選択できます。

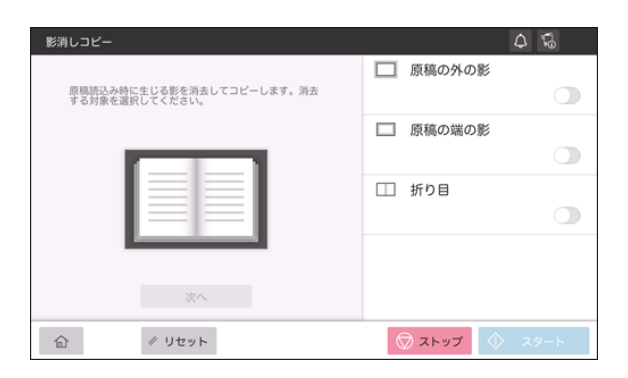

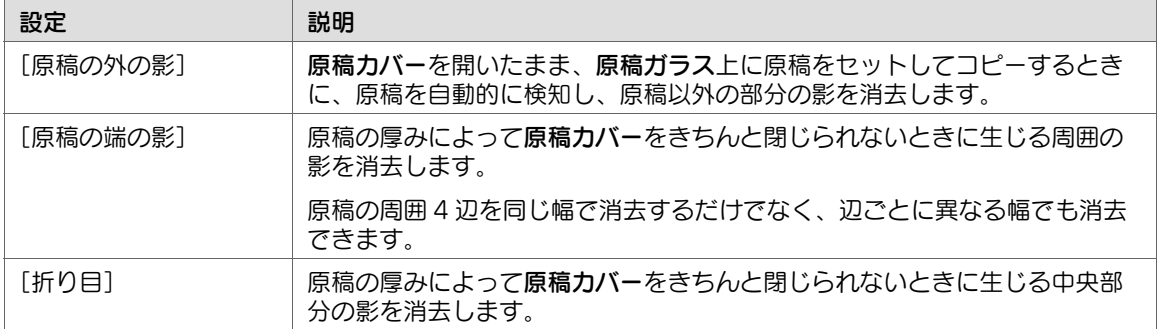

3 消去幅を設定し、[次へ]をタップします。

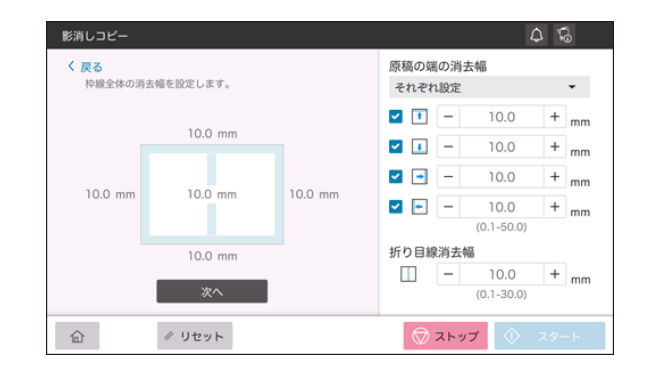

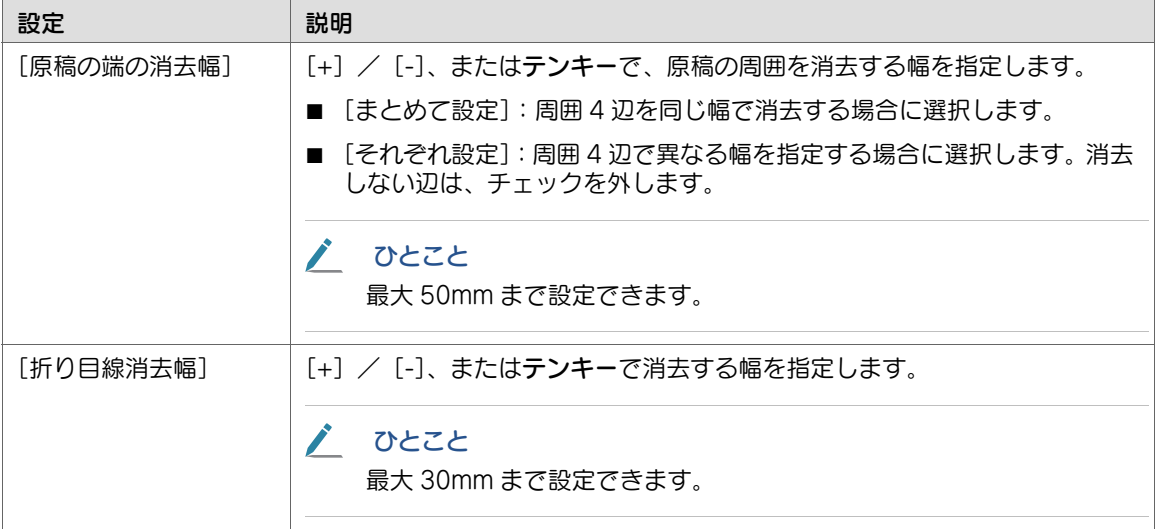

✔ 影を消去する対象として [原稿の外の影] のみを選択した場合は、この画面は表示されません。

- 4 用紙サイズと用紙種類を選択し、[次へ] をタップします。
	- ✔ 原稿ガラス上にセットする原稿と、同 じ向きの用紙を選択してください。原 稿と用紙の向きが異なると、画像が欠 ける場合があります。

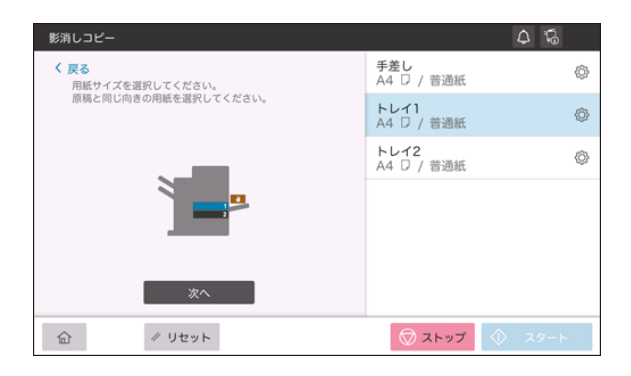

5 原稿ガラスに原稿をセットします。

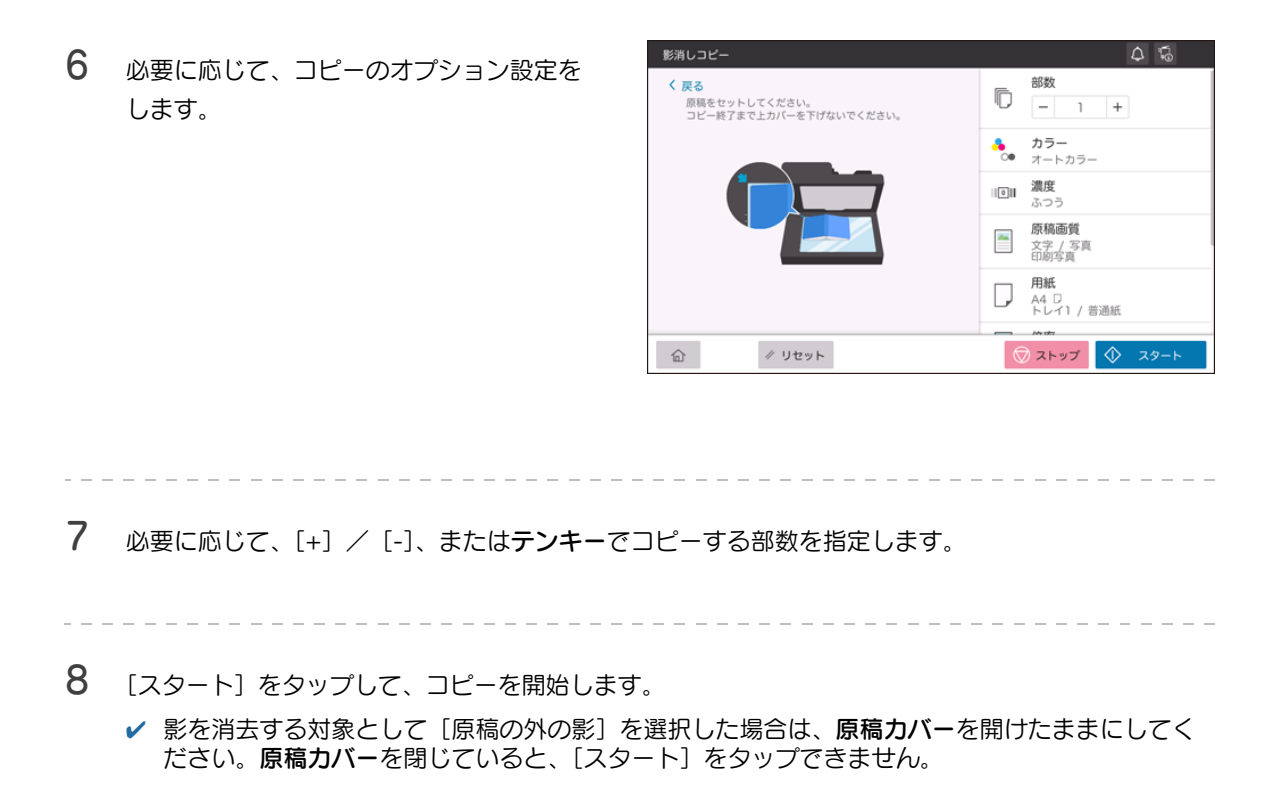

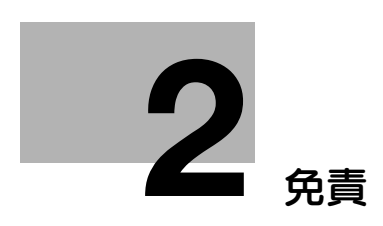

## <span id="page-8-1"></span><span id="page-8-0"></span>2 免責

#### $\bullet$ 参考

- 装置や設定によって、本書に記載されている画面の内容と異なる場合があります。あらかじめご 了承ください。
- マニュアル内の本アプリケーションに関する説明、各種画面イメージは、2019年12月現在のも のです。
- 予告なしに変更される事があります。

#### 重要

- 本書の一部またはすべての内容を、無断で複製したり、他言語に翻訳したり、引用したりするこ とは、固くお断りします。
- 本書の内容に関しては将来予告なしに変更することがありますので、ご了承ください。
- Copyright © 2019 KONICA MINOLTA, INC. All rights reserved.